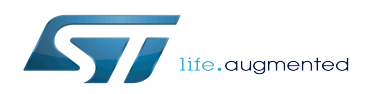

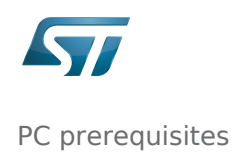

## Contents

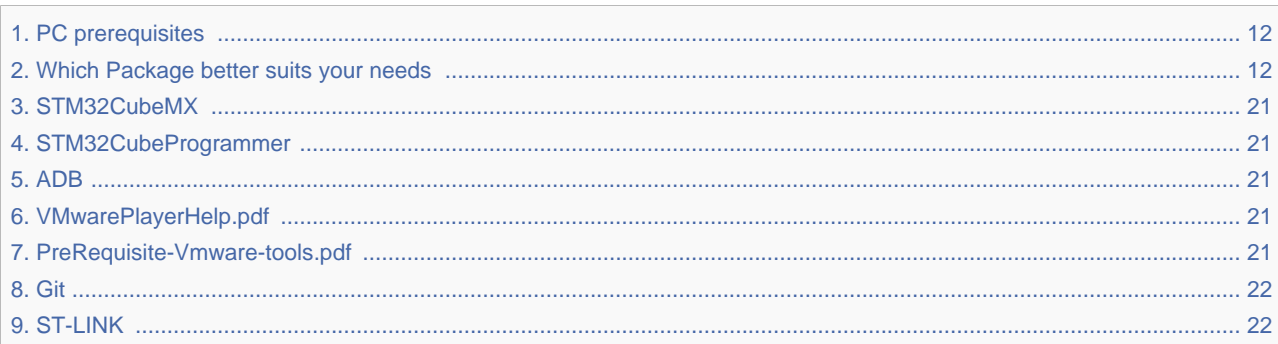

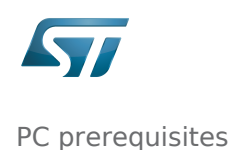

*Stable: 21.02.2020 - 08:23 / Revision: 14.02.2020 - 16:43*

Recommended setup: Native Linux PC

### **Contents**

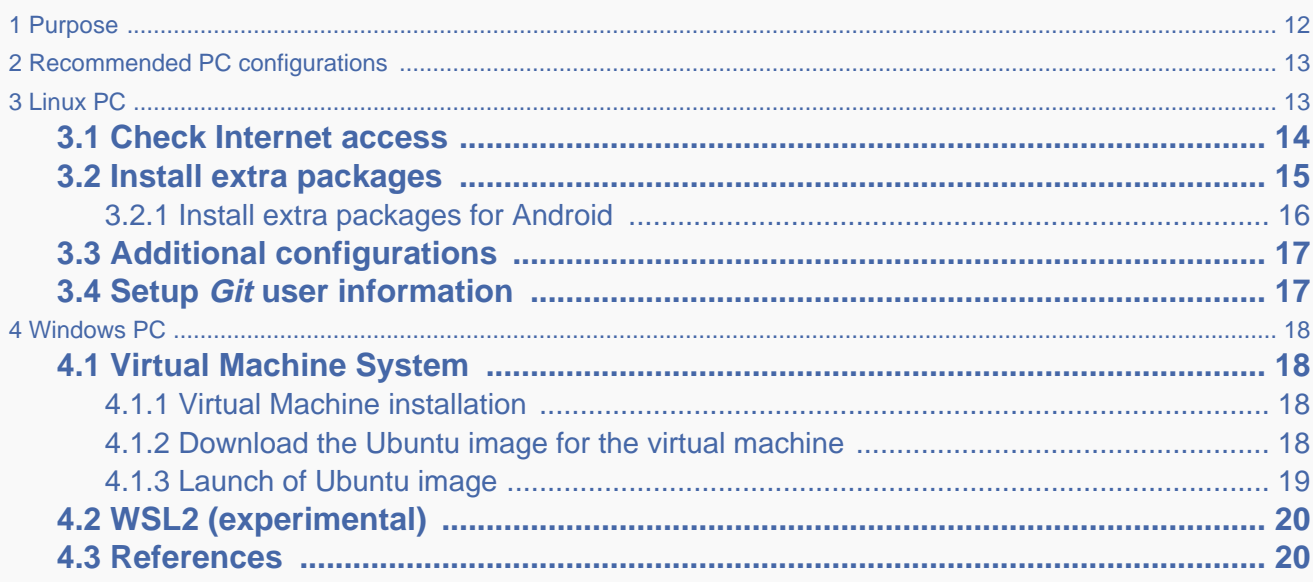

# **1 Purpose**

This article explains and describes the hardware configuration required to be able to activate and run the STM32 MPU platforms.

# **2 Recommended PC configurations**

The PC requirements depend on the [Package you want to use.](#page-11-1)

The table below guides through the selection and configuration of the host PC environment according the targeted Package:

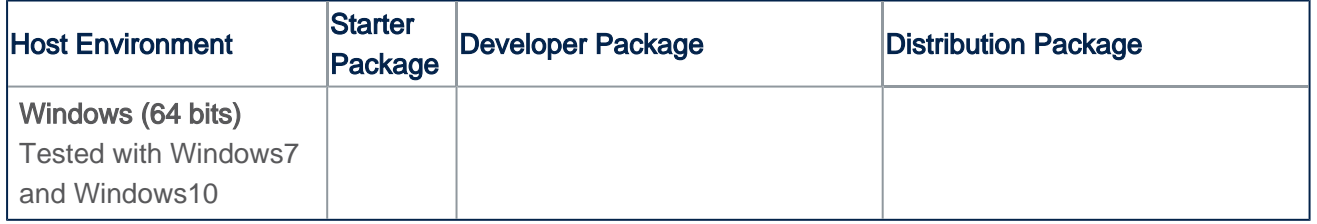

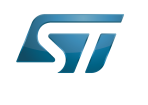

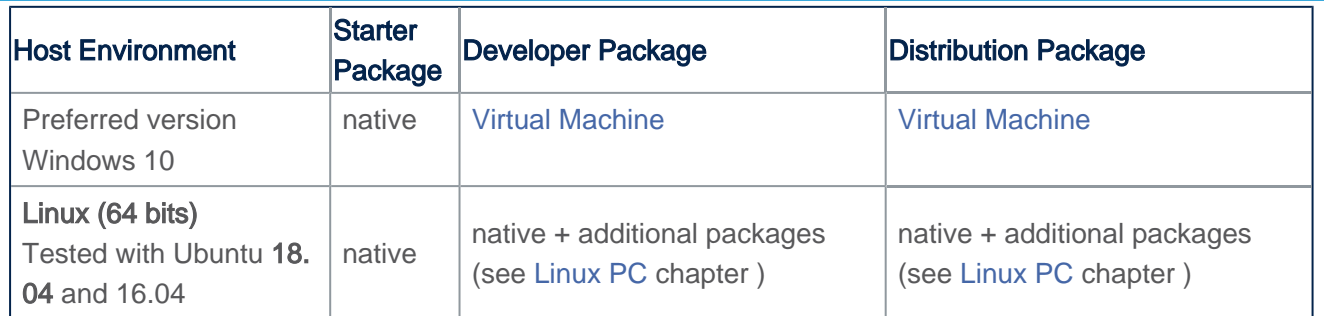

There are no absolute minimal requirements regarding the PC hardware configuration, however ST recommends to meet or exceed the following hardware configurations when using Developer Package or Distribution Package.

The table below correspond to the minimal validated configuration:

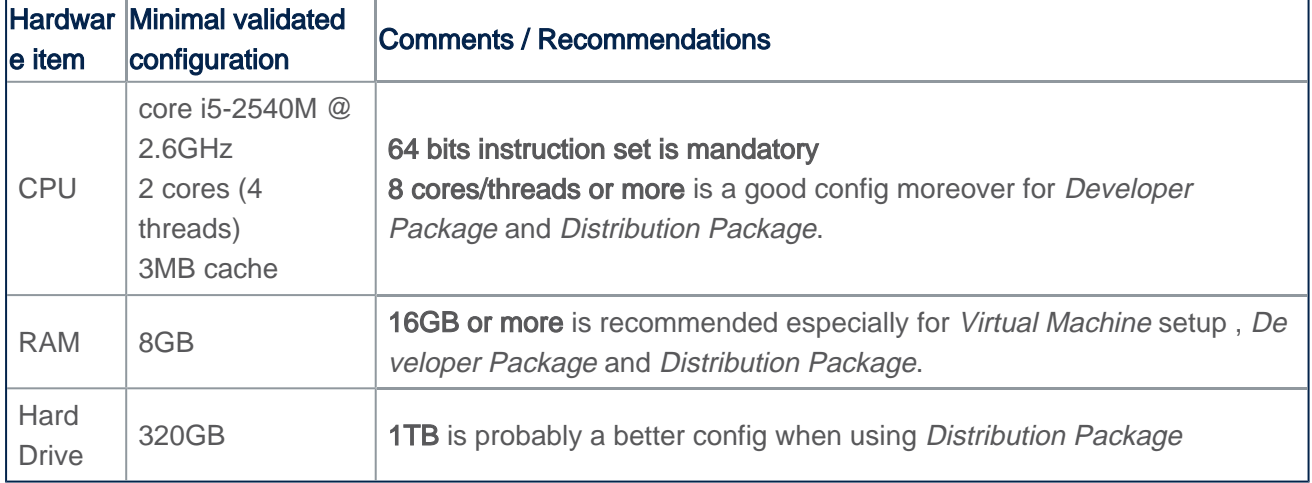

# **3 Linux PC**

A Linux PC with Ubuntu 18.04 is the recommended setup. Other Ubuntu revisions should also be supported, please refer to Yocto Manual<sup>[\[1\]](#page-19-2)</sup>.

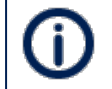

ST solutions are tested and validated on a Linux PC running Ubuntu 18.04 LTS (and Ubuntu 16.04 LTS).

## **3.1 Check Internet access**

• An Internet access through http and https protocols must be provided.

Required for Developer Package and Distribution Package at least.

The command below allows to check for Internet access through http/https protocols:

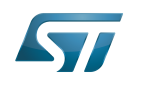

```
PC $> wget -q www.google.com && echo "Internet access over HTTP/HTTPS is OK !" || echo 
"No internet access over HTTP/HTTPS ! You may need to set up a proxy."
```
If a 'OK' message is returned, the network is well configured. In such case, skip the rest of this section and jump to next one ([Install extra packages\)](#page-14-0).

Any other situation likely indicates the need for a proxy for http/https protocols.

The best solution to set a proxy for http/https protocols is via the shell variables http\_proxy and https\_proxy:

**PC \$>** export http\_proxy=http://*<MyProxyLogin>*:*<MyProxyPassword>*@*<MyProxyServerUrl>*:*<MyP roxyPort>* **PC \$>** export https\_proxy=http://*<MyProxyLogin>*:*<MyProxyPassword>*@*<MyProxyServerUrl>*:*<My ProxyPort>*

Because your password may contains "special characters" you need to translate your password into ASCII hexacode. By this way you can translate <MyProxyPassword> into hexacode by using this command :

**PC \$>** echo -n " <MyProxyPassword>" | od -A n -t x1 -w128 | head -1 | tr " " "%"

Check again the Internet access with command:

```
PC $> wget -q www.google.com && echo "Internet access over HTTP/HTTPS is OK !" || echo 
"No internet access over HTTP/HTTPS ! You may need to set up a proxy."
```
#### • Internet access for sudo commands

#### Required for Distribution Package.

sudo commands are executed in the root user environment; by default, no Internet proxy settings are applied for root user. Root user should be able to browse Internet, after creation of an alias passing the proxy settings on sudo command:

**PC \$>** alias sudo='sudo http\_proxy=\$http\_proxy'

Check that the sudo commands is successful (requires Internet access):

**PC \$>** sudo apt-get update

#### • Internet over git://, ssh:// and others specifics protocols

#### Required for Distribution Package.

In addition to http/https protocols (used in 90% of the Internet traffic), some other protocols like git:// or ssh:// may be required.

For example in the context of the *Distribution Package*, some "git fetch" commands could require "git:// protocols". In order to support these protocols through a proxy, the best way is to directly setup the proxy in the \$HOME/.gitconfig file (core.gitproxy) and use a tool like *cockscrew*<sup>[\[2\]](#page-19-3)</sup> in order to tunnel the git:// flow into the http flow:

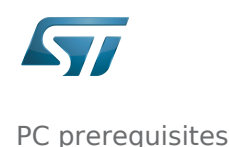

```
PC $> sudo apt-get update
PC $> sudo apt-get install corkscrew
PC $> git config --replace-all --global core.gitproxy "$HOME/bin/git-proxy.sh"
PC $> git config --add --global core.gitproxy "none for <MyPrivateNetworkDomain>" 
(optionnal and for example .st.com, localhost, ...)
PC $> echo 'exec corkscrew <MyProxyServerUrl> <MyProxyPort> $* $HOME/.git-proxy.auth' 
> $HOME/bin/git-proxy.sh
PC $> chmod 700 $HOME/bin/git-proxy.sh
PC $> echo '<MyProxyLogin>:<MyProxyPassword>' > $HOME/.git-proxy.auth
PC $> chmod 600 $HOME/.git-proxy.auth
```
Here is a command to test this proxy settings:

```
PC $> git ls-remote git://git.openembedded.org/openembedded-core > /dev/null && echo 
OK || echo KO
```
The command should return 'OK', else proxy settings are wrong.

## **3.2 Install extra packages**

#### Required for Developer Package and Distribution Package.

In order to do basic development tasks, basic cross-compilation (via Developer Package) or more complex crosscompilation as OpenEmbedded does (via Distribution Package), some extra Ubuntu packages should be installed:

• Packages required by OpenEmbedded/Yocto [\(details here\)](https://www.yoctoproject.org/docs/2.6.4/mega-manual/mega-manual.html#required-packages-for-the-build-host):

```
PC $> sudo apt-get update
PC $> sudo apt-get install gawk wget git-core diffstat unzip texinfo gcc-multilib 
build-essential chrpath socat cpio python python3 python3-pip python3-pexpect xz-utils 
debianutils iputils-ping
PC $> sudo apt-get install libsdl1.2-dev xterm
PC $> sudo apt-get install make xsltproc docbook-utils fop dblatex xmlto
PC $> sudo apt-get install python-git
```
• Packages needed for some "Developer Package" use cases:

```
PC $> sudo apt-get install ncurses-dev libncurses5-dev libncursesw5-dev lib32ncurses5 
libssl-dev linux-headers-generic u-boot-tools device-tree-compiler bison flex g++
```
• Package for repo (used to download the "Distribution Package" source code):

```
PC $> sudo apt-get install repo
 For Ubuntu 16.04 you should use the legacy repo, procedure to install here
```
• Some useful tools:

```
PC $> sudo apt-get install coreutils bsdmainutils sed curl bc lrzsz corkscrew cvs 
subversion mercurial nfs-common nfs-kernel-server libarchive-zip-perl dos2unix 
texi2html diffstat libxml2-utils
```
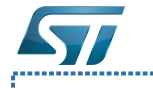

You can also install a Java Runtime Engine, this is required for [STM32CubeMX](#page-20-0) and [STM32CubeProgrammer](#page-20-1)

```
PC $> sudo apt-get install default-jre
```
#### **3.2.1 Install extra packages for Android**

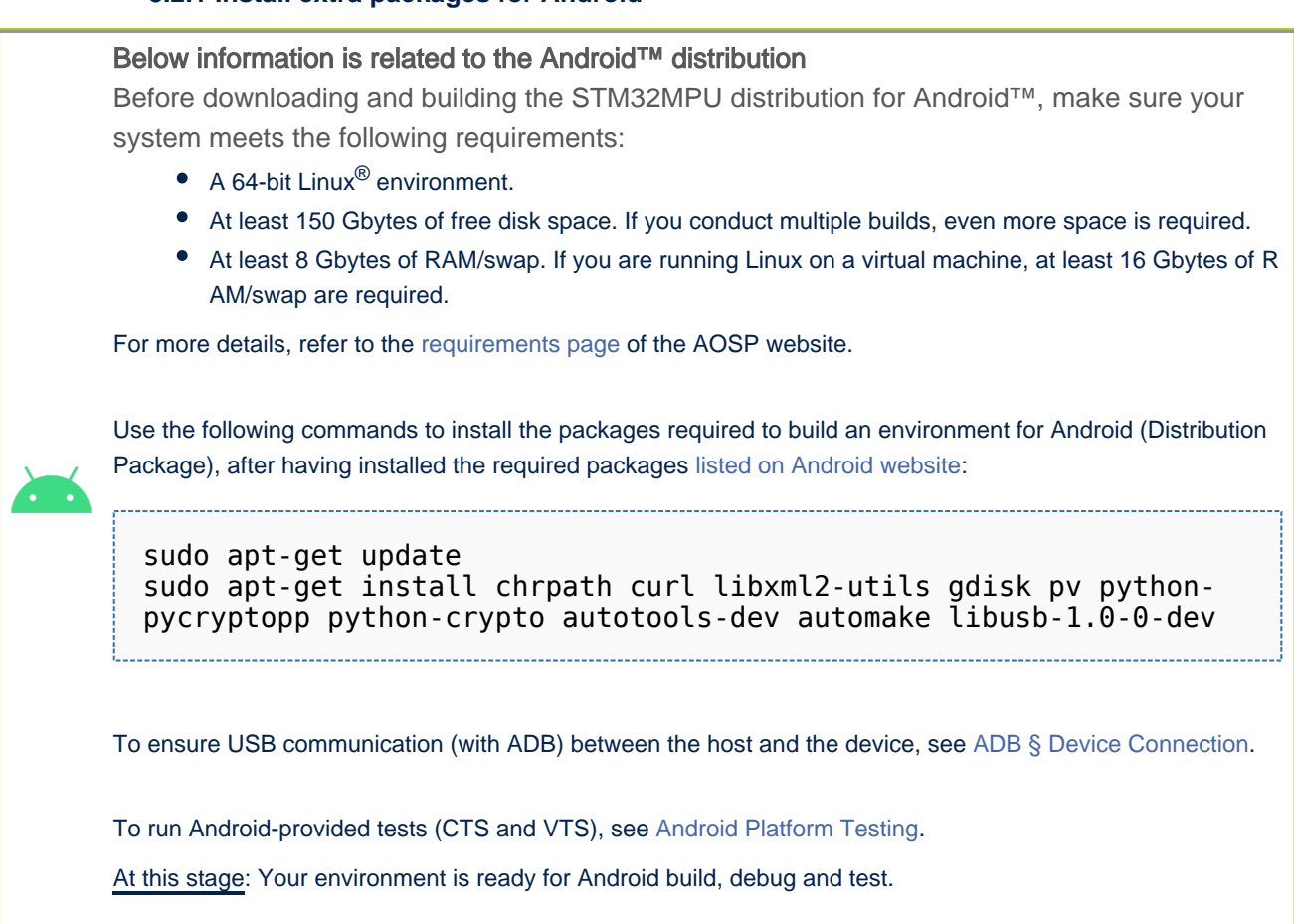

## **3.3 Additional configurations**

• Allow up to 16 partitions per mmc

By default, on Linux system, a maximum of 8 partitions are allowed on mmc. All Packages (Starter Package, ...) need more than 10 partitons for the storage device. In order to extend the number of partitions per device to 16, the following options must be added to modprobe:

```
PC $> echo 'options mmc_block perdev_minors=16' > /tmp/mmc_block.conf
PC $> sudo mv /tmp/mmc_block.conf /etc/modprobe.d/mmc_block.conf
```
• Check for *locale* setup

Required for Distribution Package.

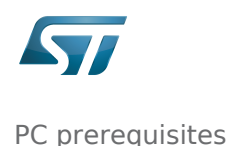

The locale setting is used by some applications/commands (including by Distribution Package applications/commands). Verify that the locale settings are as follows:

**PC \$>** locale LANG=en-US.UTF-8

In case the *locale* command returns a different configuration than the one shown above, it must be reconfigured as follows:

**PC \$>** sudo update-locale LANG=en\_US.UTF-8

• Add user in basics groups

The *user* login should belong to the basic Linux groups such as **disk, tty, dialout** or **plugdev** Use the command groups to list groups for the current user:

**PC \$>** groups

If needed add user to the missing <groups>:

**PC \$>** sudo adduser \$USER <group>

------------------Then reboot the PC.

## **3.4 Setup Git user information**

#### Required for Developer Package and Distribution Package.

The User Information is needed by git<sup>[\[3\]](#page-19-4)</sup> in case *commit* and/or *push* commands are being used :

**PC \$>** git config --global user.name "Your Name" **PC \$>** git config --global user.email "you@example.com"

# **4 Windows PC**

Starter Package may run on Windows.

Developer Package and Distribution Package require a Linux environment.

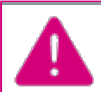

ST solutions, while reportedly functional when running on a Linux Virtual machine, are only validated for Linux native setups ...

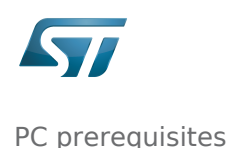

There are several ways to run Linux system on top of a Windows host PC, ST recommends to use a [Virtual Machine System](#page-17-1) :

- 1. Install a virtual machine such as VMWare [\[4\]](#page-19-5)
- 2. Setup a 64 bits Ubuntu image compatible with your virtual machine

ST, in an experimental way, has also run Developer Package and Distribution Package on a WSL2 (Windows Subsystem for Linux 2); see [WSL2 chapter](#page-19-0).

## **4.1 Virtual Machine System**

#### **4.1.1 Virtual Machine installation**

ST has selected VMWare as Linux virtual machine solution.

VMWare is a commercial company specialized in virtualization solutions. The available solutions to support a virtual Linux machine on a Windows PC are:

- VMWare Workstation Player (paid solution) for commercial use (download here  $^{[5]}$  $^{[5]}$  $^{[5]}$ )
- VMWare Workstation Player (free solution) for home use (download here  ${}^{[6]}$  ${}^{[6]}$  ${}^{[6]}$ )

Please proceed with the installation of the virtual machine.

Before running the virtual machine, make sure the virtualization is activated in the BIOS (it should be activated by default for any retail PC).

#### **4.1.2 Download the Ubuntu image for the virtual machine**

The "osboxes.org"  $^{[7]}$  $^{[7]}$  $^{[7]}$  website provides virtual machine images compatible with VMWare(\*.vmdk).

Setup have been validated and tested on Ubuntu 18.04 (64bit) and Ubuntu 16.04 (64bit).

Download the 64 bits Ubuntu image available at  $[8]$  and:

- 1. Unzip the downloaded file
- 2. In VMware create a virtual machine using the Ubuntu virtual disk downloaded from osboxes.org.

The recommended usage is to dedicate, at least, half of the host machine to the virtual machine:

```
- CPU: 2 cores at least,
- RAM: 6 Gbytes or more is a good choice (the more RAM allocated to Virtual Machine 
the better - the RAM allocated to Virtual Machine must be 2GB minimum),
- Network: NAT is good and an easy way to benefit form a network connection within the 
virtual machine.
```
Virutal size of virtual disk downloaded from osboxes.org is about 500GB. Even if the real size of the file of the virtual disk is less at beginning, the size could growth up to 500GB over compiling distribution package or development package.

For VMware, you need first to create a default virtual machine then add the .vmdk file, previously downloaded.

Please refer to the [VMwarePlayer screenshot tutorial.](#page-20-3)

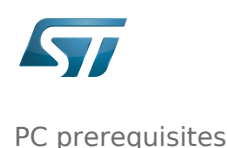

#### **4.1.3 Launch of Ubuntu image**

#### For "AZERTY" keyboard users:

The default keyboard configuration is "QWERTY".

In order to configure the keyboard for "AZERTY", start by opening a session (take care that the keyboard layout is QWERTY).

TIP: the password for the default user "osboxes.org" is "osboxes.org".

TIP: the '.' character is obtained by clicking ':' on an AZERTY keyboard configured in QWERTY. Once the session is opened, click the 'En' icon on top/right of the screen, select the French ('Fr') keyboard layout and move it to the first position in the list.

Optionally the 'En' keyboard can be completely removed. If the 'Fr' option is not present, it can be added with the 'Text entry setting' menu.

Default Credentials of the Ubuntu are set to "osboxes.org" for both login and password.

#### Adjust screen resolution:

The (default) resolution used by the virtual machine is 800x600 (smallest available). It is not automatically adjusted to the display resolution. In order to adjust the resolution, click the "settings" icon ('toothed wheel' on top/right of the screen), then "system settings ..." > "display" and select the appropriate resolution for the display (do not to forget to click the "Apply" button on bottom/left of the "Screen Resolution Setting" window).

For a better experience with the VMware virtual machine, install "vmware-tools" in order to be able to use the clipboard to drag-and-drop and copy/paste files between VMware and Windows. A step-by-step installation procedure of vmware-tools is available in the document: [PreRequisite-Vmware-tools.pdf](#page-20-4)

The virtual machine is up and running!

The Ubuntu setup must be finalized according recommendations provided in [Linux PC](#page-12-1) chapter

#### USB connection's speed:

USB connection is requested for accessing STLink (debugger and serial port) and by STM32CubeProgrammer. The speed of the USB connection between Linux running in the virtual machine and the external USB devices can be severely impacted by:

- the virtual machine USB setup;
- the USB controller in the host PC;
- the USB device connected to host PC:
- any USB hub between the USB host and the USB device.

If the speed of your USB connection is too low, we suggest to:

- try different USB configurations of the virtual machine;
- connect the USB device directly on the host USB port (without any USB hub);
- try connecting the USB device to another USB port of the host (some PC have different USB controller on different USB port).

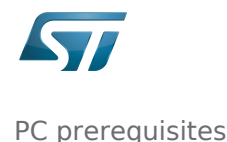

# **4.2 WSL2 (experimental)**

Even if STMicroelectronics strongly recommends to use a Linux® environment, the Developer Package and Distribution Package works in WSL2 (Windows Sub-system Linux 2) environment. WSL is a feature provided by Windows 10®. ST has run unsuccessfully Developer Package and Distribution Package on WSL but successfully on WSL2. WSL2 is available on Windows 10® since build 18917.

WSL 2 is a new version of the architecture that powers the Windows Subsystem for Linux to run ELF64 Linux binaries on Windows (more details on [aka.ms/wsl2](http://aka.ms/wsl2)).

- WSL2 Installation :
	- To install WSL2 please read this webpage:<https://docs.microsoft.com/fr-fr/windows/wsl/wsl2-install>
	- Once WSL2 installed, jump to chapter [#Linux\\_PC](#page-12-1) to make your WSL2 ready to run Developer Package and/or Distribution Package.
- WSL2 Limitations :
	- WSL2 up to now (09/2019) does not support hardware such as USB devices, serial, ... ([more details](https://docs.microsoft.com/fr-fr/windows/wsl/wsl2-faq#can-i-access-the-gpu-in-wsl-2-are-there-plans-to-increase-hardware-support)). This means, STM32CubeProgrammer should be used through native Windows
	- WSL2 files are not browsable from Windows native file explorer.
		- To share files between WSL2 and Windows, the prefered way is to use the mount point /mnt/c from WSL2 and do copies.
- WSL2 Tips :
	- Launch graphical application : On wiki.ubuntu.com the page on [WSL](https://wiki.ubuntu.com/WSL) contains a chapter Running [Graphical Applications.](https://wiki.ubuntu.com/WSL#Running_Graphical_Applications)

## **4.3 References**

- <https://www.yoctoproject.org/docs/2.4.3/ref-manual/ref-manual.html#detailed-supported-distros>
- [https://en.wikipedia.org/wiki/Corkscrew\\_\(program\)](https://en.wikipedia.org/wiki/Corkscrew_(program))
- [Git](#page-21-0)
- $\bullet$ <http://vmware.com>
- [https://my.vmware.com/en/web/vmware/free#desktop\\_end\\_user\\_computing/vmware\\_workstation\\_player/15\\_0](https://my.vmware.com/en/web/vmware/free#desktop_end_user_computing/vmware_workstation_player/15_0)
- <https://www.vmware.com/products/workstation-player/workstation-player-evaluation.html>
- <http://osboxes.org>
- <https://www.osboxes.org/ubuntu/#ubuntu-1804-vmware>

#### Microprocessor Unit

#### Central processing unit

Random Access Memory (Early computer memories generally hadserial access. Memories where any given address can be accessed when desired were then called "random access" to distinguish them from the memories where contents can only be accessed in a fixed order. The term is used today forvolatile random-accesssemiconductor memories.)

Android Open Source Project

Android debug bridge (Android specific)

Compatibility Test Suite (Android specific) or Clear to send (in UART context)

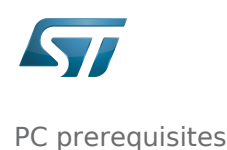

Vendor Test Suite (Android specific)

<span id="page-11-1"></span>ST in-circuit debugger and programmer for the STM8 and STM32 microcontroller families (See [ST-LINK](#page-21-1) for more details)

### Permission error

*Stable: 03.04.2020 - 07:39 / Revision: 26.03.2020 - 13:06*

You do not have permission to read this page, for the following reason:

The action "Read pages" for the draft version of this page is only available for the groups ST\_editors, ST\_readers, Selected\_editors, sysop, reviewer

### <span id="page-11-0"></span>PC prerequisites

*Stable: 21.02.2020 - 08:23 / Revision: 14.02.2020 - 16:43*

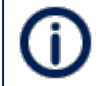

Recommended setup: Native Linux PC

### **Contents**

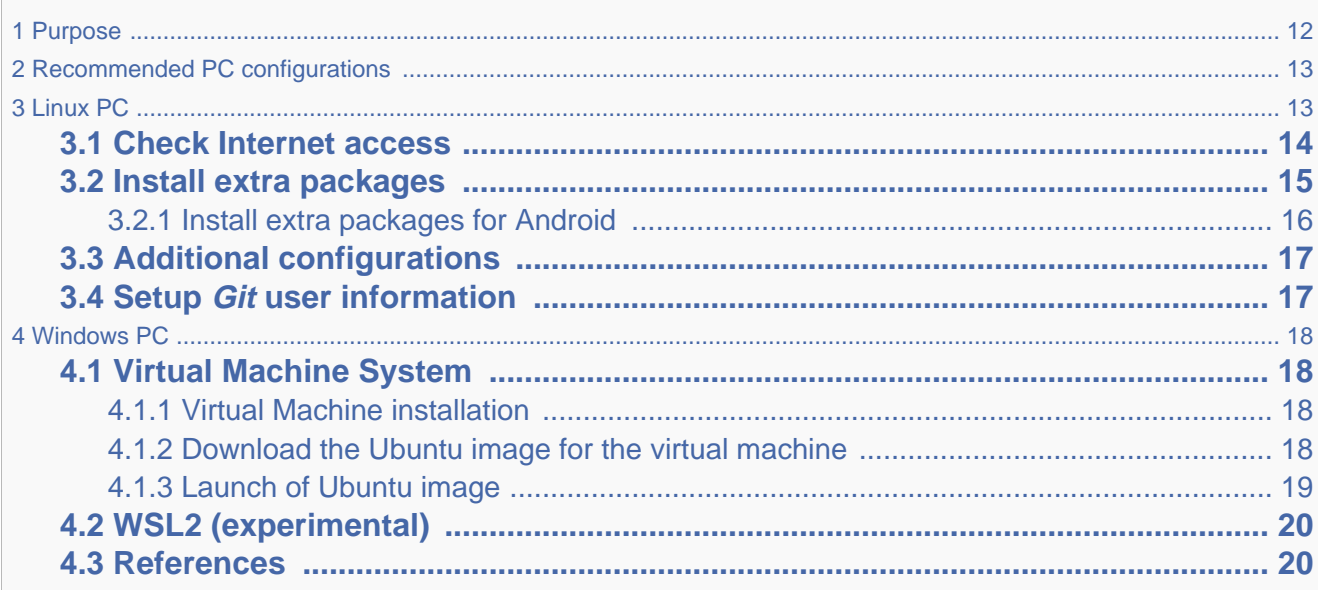

# **1 Purpose**

<span id="page-11-2"></span>This article explains and describes the hardware configuration required to be able to activate and run the STM32 MPU platforms.

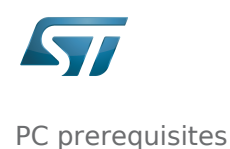

# **2 Recommended PC configurations**

<span id="page-12-0"></span>The PC requirements depend on the [Package you want to use.](#page-11-1)

The table below guides through the selection and configuration of the host PC environment according the targeted Package:

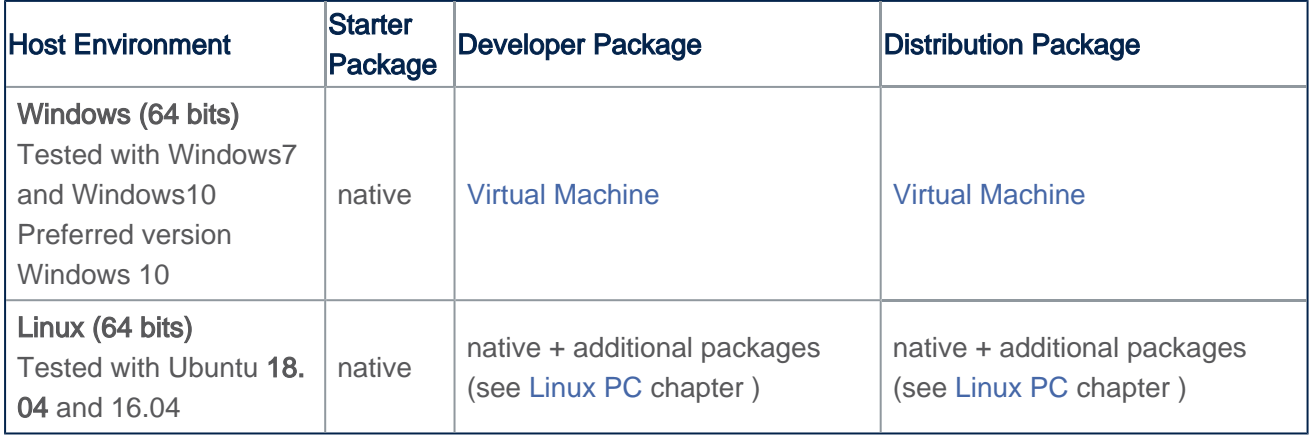

There are no absolute minimal requirements regarding the PC hardware configuration, however ST recommends to meet or exceed the following hardware configurations when using Developer Package or Distribution Package.

The table below correspond to the minimal validated configuration:

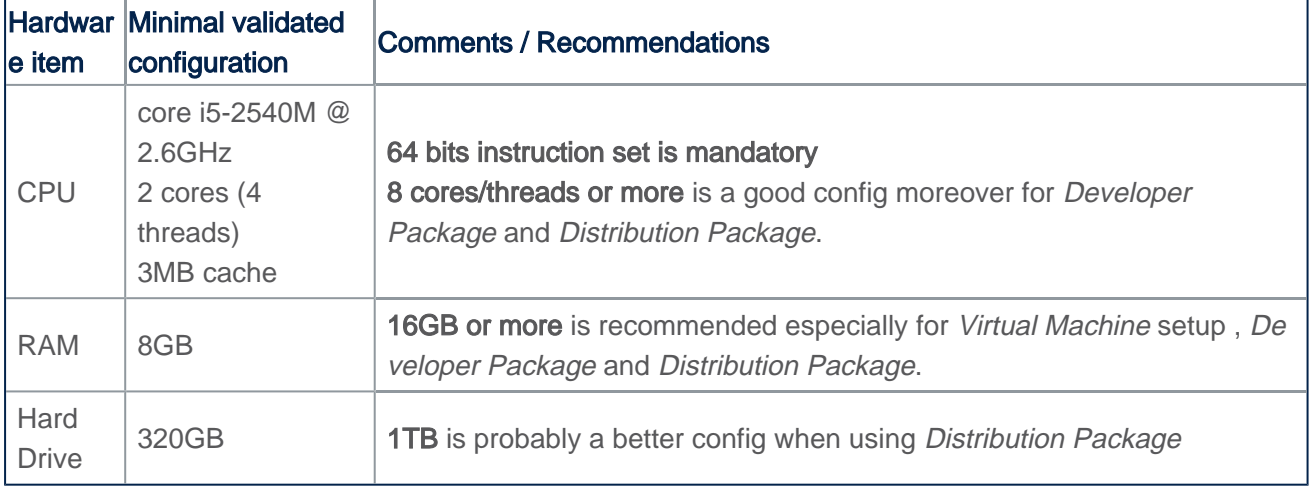

# **3 Linux PC**

<span id="page-12-1"></span>A Linux PC with Ubuntu 18.04 is the recommended setup. Other Ubuntu revisions should also be supported, please refer to Yocto Manual<sup>[\[1\]](#page-19-2)</sup>.

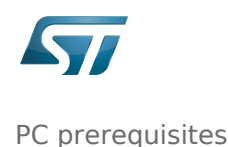

ST solutions are tested and validated on a Linux PC running Ubuntu 18.04 LTS (and Ubuntu 16.04 LTS).

### **3.1 Check Internet access**

#### An Internet access through http and https protocols must be provided.

#### <span id="page-13-0"></span>Required for Developer Package and Distribution Package at least.

The command below allows to check for Internet access through http/https protocols:

```
PC $> wget -q www.google.com && echo "Internet access over HTTP/HTTPS is OK !" || echo 
"No internet access over HTTP/HTTPS ! You may need to set up a proxy."
```
If a 'OK' message is returned, the network is well configured. In such case, skip the rest of this section and jump to next one ([Install extra packages\)](#page-14-0).

Any other situation likely indicates the need for a proxy for http/https protocols.

The best solution to set a proxy for http/https protocols is via the shell variables http\_proxy and https\_proxy:

**PC \$>** export http\_proxy=http://*<MyProxyLogin>*:*<MyProxyPassword>*@*<MyProxyServerUrl>*:*<MyP roxyPort>* **PC \$>** export https\_proxy=http://*<MyProxyLogin>*:*<MyProxyPassword>*@*<MyProxyServerUrl>*:*<My ProxyPort>*

Because your password may contains "special characters" you need to translate your password into ASCII hexacode. By this way you can translate <MyProxyPassword> into hexacode by using this command :

**PC \$>** echo -n " <MyProxyPassword>" | od -A n -t x1 -w128 | head -1 | tr " " "%"

Check again the Internet access with command:

```
PC $> wget -q www.google.com && echo "Internet access over HTTP/HTTPS is OK !" || echo 
"No internet access over HTTP/HTTPS ! You may need to set up a proxy."
```
• Internet access for sudo commands

Required for Distribution Package.

**PC \$>** sudo apt-get update

sudo commands are executed in the root user environment; by default, no Internet proxy settings are applied for root user. Root user should be able to browse Internet, after creation of an alias passing the proxy settings on sudo command:

**PC \$>** alias sudo='sudo http\_proxy=\$http\_proxy'

Check that the sudo commands is successful (requires Internet access):

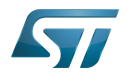

**PC \$>** sudo apt-get update

#### Internet over git://, ssh:// and others specifics protocols

#### Required for Distribution Package.

In addition to http/https protocols (used in 90% of the Internet traffic), some other protocols like git:// or ssh:// may be required.

For example in the context of the *Distribution Package*, some "git fetch" commands could require "git:// protocols". In order to support these protocols through a proxy, the best way is to directly setup the proxy in the \$HOME/.gitconfig file (core.gitproxy) and use a tool like *cockscrew*<sup>[\[2\]](#page-19-3)</sup> in order to tunnel the git:// flow into the http flow:

```
PC $> sudo apt-get update
PC $> sudo apt-get install corkscrew
PC $> git config --replace-all --global core.gitproxy "$HOME/bin/git-proxy.sh"
PC $> git config --add --global core.gitproxy "none for <MyPrivateNetworkDomain>" 
(optionnal and for example .st.com, localhost, ...)
PC $> echo 'exec corkscrew <MyProxyServerUrl> <MyProxyPort> $* $HOME/.git-proxy.auth' 
> $HOME/bin/git-proxy.sh
PC $> chmod 700 $HOME/bin/git-proxy.sh
PC $> echo '<MyProxyLogin>:<MyProxyPassword>' > $HOME/.git-proxy.auth
PC $> chmod 600 $HOME/.git-proxy.auth
```
Here is a command to test this proxy settings:

```
PC $> git ls-remote git://git.openembedded.org/openembedded-core > /dev/null && echo 
OK || echo KO
```
<span id="page-14-0"></span>The command should return 'OK', else proxy settings are wrong.

## **3.2 Install extra packages**

#### Required for Developer Package and Distribution Package.

In order to do basic development tasks, basic cross-compilation (via Developer Package) or more complex crosscompilation as OpenEmbedded does (via Distribution Package), some extra Ubuntu packages should be installed:

• Packages required by OpenEmbedded/Yocto [\(details here\)](https://www.yoctoproject.org/docs/2.6.4/mega-manual/mega-manual.html#required-packages-for-the-build-host):

```
PC $> sudo apt-get update
PC $> sudo apt-get install gawk wget git-core diffstat unzip texinfo gcc-multilib 
build-essential chrpath socat cpio python python3 python3-pip python3-pexpect xz-utils 
debianutils iputils-ping
PC $> sudo apt-get install libsdl1.2-dev xterm
PC $> sudo apt-get install make xsltproc docbook-utils fop dblatex xmlto
PC $> sudo apt-get install python-git
```
• Packages needed for some "Developer Package" use cases:

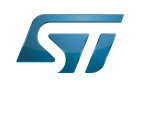

**PC \$>** sudo apt-get install ncurses-dev libncurses5-dev libncursesw5-dev lib32ncurses5 libssl-dev linux-headers-generic u-boot-tools device-tree-compiler bison flex g++

Package for repo (used to download the "Distribution Package" source code):

```
PC $> sudo apt-get install repo
 For Ubuntu 16.04 you should use the legacy repo, procedure to install here
```
**Some useful tools:** 

```
PC $> sudo apt-get install coreutils bsdmainutils sed curl bc lrzsz corkscrew cvs 
subversion mercurial nfs-common nfs-kernel-server libarchive-zip-perl dos2unix 
texi2html diffstat libxml2-utils
```
You can also install a Java Runtime Engine, this is required for [STM32CubeMX](#page-20-0) and [STM32CubeProgrammer](#page-20-1)

**PC \$>** sudo apt-get install default-jre

#### **3.2.1 Install extra packages for Android**

<span id="page-15-0"></span>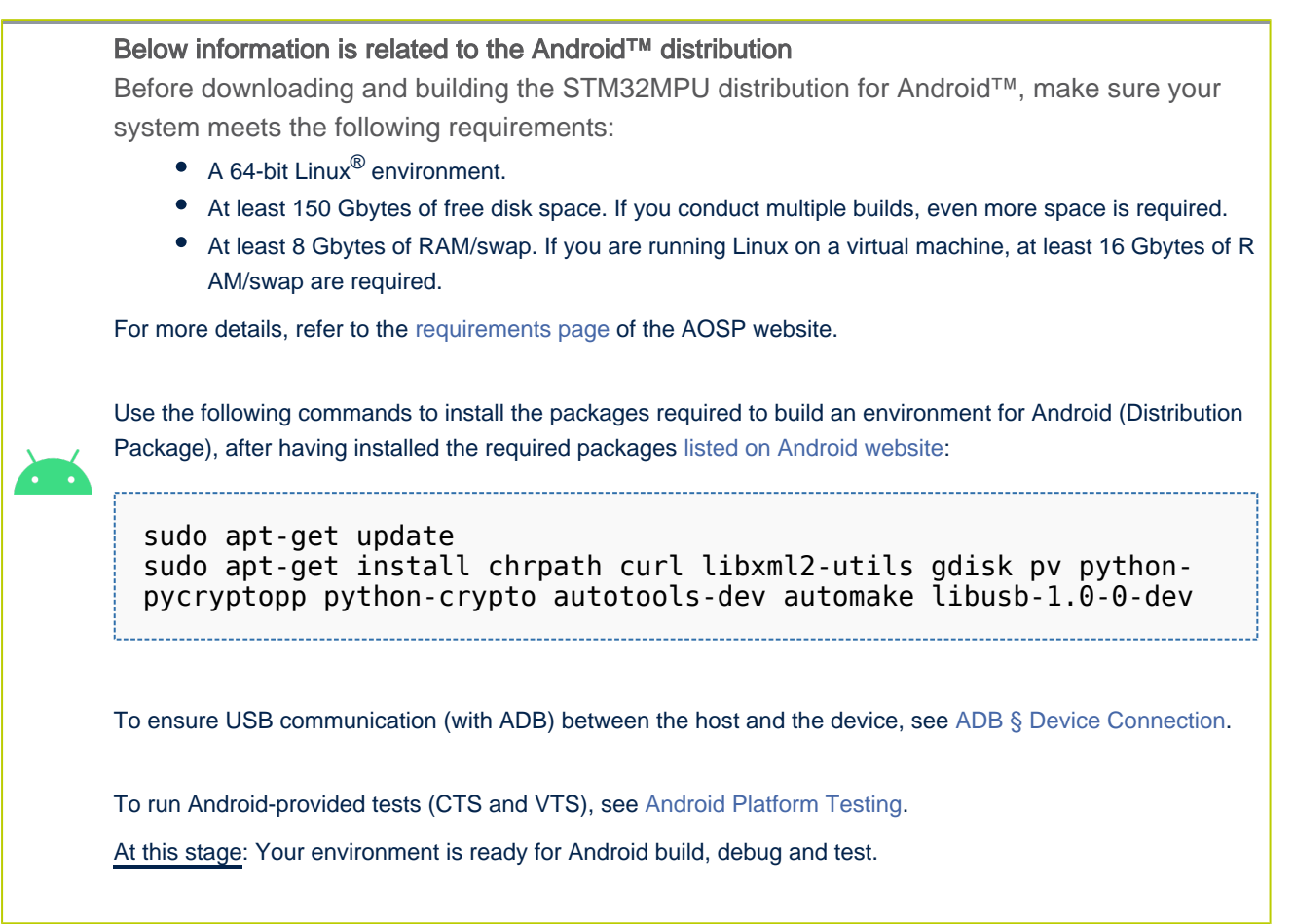

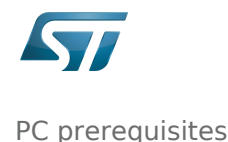

## **3.3 Additional configurations**

• Allow up to 16 partitions per mmc

<span id="page-16-0"></span>By default, on Linux system, a maximum of 8 partitions are allowed on mmc. All Packages (Starter Package, ...) need more than 10 partitons for the storage device. In order to extend the number of partitions per device to 16, the following options must be added to modprobe:

```
PC $> echo 'options mmc_block perdev_minors=16' > /tmp/mmc_block.conf
PC $> sudo mv /tmp/mmc_block.conf /etc/modprobe.d/mmc_block.conf
```
• Check for *locale* setup

#### Required for Distribution Package.

The locale setting is used by some applications/commands (including by Distribution Package applications/commands). Verify that the locale settings are as follows:

**PC \$>** locale LANG=en-US.UTF-8

In case the *locale* command returns a different configuration than the one shown above, it must be reconfigured as follows:

**PC \$>** sudo update-locale LANG=en\_US.UTF-8

• Add user in basics groups

The user login should belong to the basic Linux groups such as disk, tty, dialout or plugdev Use the command *groups* to list groups for the current user:

```
PC $> groups
```
If needed add user to the missing <groups>: 

**PC \$>** sudo adduser \$USER <group>

<span id="page-16-1"></span>Then reboot the PC.

### **3.4 Setup Git user information**

#### Required for Developer Package and Distribution Package.

The User Information is needed by git<sup>[\[3\]](#page-19-4)</sup> in case *commit* and/or *push* commands are being used :

```
PC $> git config --global user.name "Your Name"
PC $> git config --global user.email "you@example.com"
```
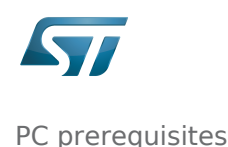

# **4 Windows PC**

#### <span id="page-17-0"></span>Starter Package may run on Windows.

Developer Package and Distribution Package require a Linux environment.

ST solutions, while reportedly functional when running on a Linux Virtual machine, are only validated for Linux native setups ...

There are several ways to run Linux system on top of a Windows host PC, ST recommends to use a [Virtual Machine System](#page-17-1) :

- 1. Install a virtual machine such as VMWare [\[4\]](#page-19-5)
- 2. Setup a 64 bits Ubuntu image compatible with your virtual machine

<span id="page-17-1"></span>ST, in an experimental way, has also run Developer Package and Distribution Package on a WSL2 (Windows Subsystem for Linux 2); see [WSL2 chapter](#page-19-0).

## **4.1 Virtual Machine System**

#### **4.1.1 Virtual Machine installation**

<span id="page-17-2"></span>ST has selected VMWare as Linux virtual machine solution.

VMWare is a commercial company specialized in virtualization solutions. The available solutions to support a virtual Linux machine on a Windows PC are:

- VMWare Workstation Player (paid solution) for commercial use (download here  $^{[5]}$  $^{[5]}$  $^{[5]}$ )
- VMWare Workstation Player (free solution) for home use (download here  ${}^{[6]}$  ${}^{[6]}$  ${}^{[6]}$ )

Please proceed with the installation of the virtual machine.

Before running the virtual machine, make sure the virtualization is activated in the BIOS (it should be activated by default for any retail PC).

#### **4.1.2 Download the Ubuntu image for the virtual machine**

<span id="page-17-3"></span>The "osboxes.org"  $\left[7\right]$  website provides virtual machine images compatible with VMWare(\*.vmdk).

#### Setup have been validated and tested on Ubuntu 18.04 (64bit) and Ubuntu 16.04 (64bit).

Download the 64 bits Ubuntu image available at  $[8]$  and:

- 1. Unzip the downloaded file
- 2. In VMware create a virtual machine using the Ubuntu virtual disk downloaded from osboxes.org.

The recommended usage is to dedicate, at least, half of the host machine to the virtual machine:

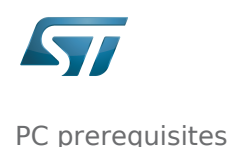

# - CPU: 2 cores at least,

```
- RAM: 6 Gbytes or more is a good choice (the more RAM allocated to Virtual Machine 
the better - the RAM allocated to Virtual Machine must be 2GB minimum),
- Network: NAT is good and an easy way to benefit form a network connection within the 
virtual machine.
```
Virutal size of virtual disk downloaded from osboxes.org is about 500GB. Even if the real size of the file of the virtual disk is less at beginning, the size could growth up to 500GB over compiling distribution package or development package.

<span id="page-18-0"></span>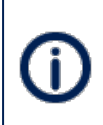

For VMware, you need first to create a default virtual machine then add the .*vmdk* file, previously downloaded.

Please refer to the [VMwarePlayer screenshot tutorial.](#page-20-3)

#### **4.1.3 Launch of Ubuntu image**

#### For "AZERTY" keyboard users:

The default keyboard configuration is "QWERTY".

In order to configure the keyboard for "AZERTY", start by opening a session (take care that the keyboard layout is QWERTY).

TIP: the password for the default user "osboxes.org" is "osboxes.org".

TIP: the '.' character is obtained by clicking ':' on an AZERTY keyboard configured in QWERTY. Once the session is opened, click the 'En' icon on top/right of the screen, select the French ('Fr') keyboard layout and move it to the first position in the list.

Optionally the 'En' keyboard can be completely removed. If the 'Fr' option is not present, it can be added with the 'Text entry setting' menu.

Default Credentials of the Ubuntu are set to "osboxes.org" for both login and password.

#### Adjust screen resolution:

The (default) resolution used by the virtual machine is 800x600 (smallest available). It is not automatically adjusted to the display resolution. In order to adjust the resolution, click the "settings" icon ('toothed wheel' on top/right of the screen), then "system settings ..." > "display" and select the appropriate resolution for the display (do not to forget to click the "Apply" button on bottom/left of the "Screen Resolution Setting" window).

For a better experience with the VMware virtual machine, install "vmware-tools" in order to be able to use the clipboard to drag-and-drop and copy/paste files between VMware and Windows. A step-by-step installation procedure of vmware-tools is available in the document: [PreRequisite-Vmware-tools.pdf](#page-20-4)

The virtual machine is up and running!

The Ubuntu setup must be finalized according recommendations provided in [Linux PC](#page-12-1) chapter

#### USB connection's speed:

USB connection is requested for accessing STLink (debugger and serial port) and by STM32CubeProgrammer. The speed of the USB connection between Linux running in the virtual machine and the external USB devices can be severely impacted by:

- the virtual machine USB setup:
- the USB controller in the host PC:

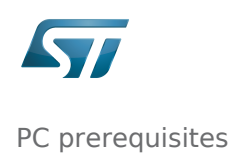

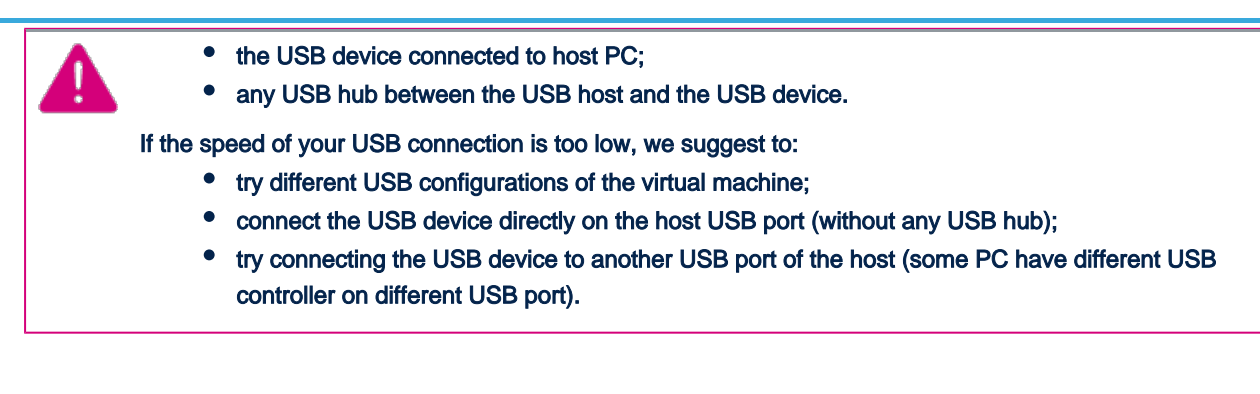

## **4.2 WSL2 (experimental)**

<span id="page-19-0"></span>Even if STMicroelectronics strongly recommends to use a Linux® environment, the Developer Package and Distribution Package works in WSL2 (Windows Sub-system Linux 2) environment. WSL is a feature provided by Windows 10®. ST has run unsuccessfully Developer Package and Distribution Package on WSL but successfully on WSL2. WSL2 is available on Windows 10® since build 18917.

WSL 2 is a new version of the architecture that powers the Windows Subsystem for Linux to run ELF64 Linux binaries on Windows (more details on [aka.ms/wsl2](http://aka.ms/wsl2)).

- WSL2 Installation :
	- To install WSL2 please read this webpage:<https://docs.microsoft.com/fr-fr/windows/wsl/wsl2-install>
	- Once WSL2 installed, jump to chapter [#Linux\\_PC](#page-12-1) to make your WSL2 ready to run Developer Package and/or Distribution Package.
- WSL2 Limitations :
	- WSL2 up to now (09/2019) does not support hardware such as USB devices, serial, ... ([more details](https://docs.microsoft.com/fr-fr/windows/wsl/wsl2-faq#can-i-access-the-gpu-in-wsl-2-are-there-plans-to-increase-hardware-support)). This means, STM32CubeProgrammer should be used through native Windows
	- WSL2 files are not browsable from Windows native file explorer.
		- To share files between WSL2 and Windows, the prefered way is to use the mount point /mnt/c from WSL2 and do copies.
- WSL2 Tips :
	- Launch graphical application : On *wiki.ubuntu.com* the page on [WSL](https://wiki.ubuntu.com/WSL) contains a chapter Running [Graphical Applications.](https://wiki.ubuntu.com/WSL#Running_Graphical_Applications)

## **4.3 References**

- <span id="page-19-2"></span><span id="page-19-1"></span><https://www.yoctoproject.org/docs/2.4.3/ref-manual/ref-manual.html#detailed-supported-distros>
- [https://en.wikipedia.org/wiki/Corkscrew\\_\(program\)](https://en.wikipedia.org/wiki/Corkscrew_(program))
- <span id="page-19-5"></span><span id="page-19-4"></span><span id="page-19-3"></span>[Git](#page-21-0)
- <http://vmware.com>
- <span id="page-19-7"></span><span id="page-19-6"></span>[https://my.vmware.com/en/web/vmware/free#desktop\\_end\\_user\\_computing/vmware\\_workstation\\_player/15\\_0](https://my.vmware.com/en/web/vmware/free#desktop_end_user_computing/vmware_workstation_player/15_0)
- <https://www.vmware.com/products/workstation-player/workstation-player-evaluation.html>
- <span id="page-19-8"></span><http://osboxes.org>
- <https://www.osboxes.org/ubuntu/#ubuntu-1804-vmware>

#### <span id="page-19-9"></span>Microprocessor Unit

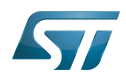

#### Central processing unit

Random Access Memory (Early computer memories generally hadserial access. Memories where any given address can be accessed when desired were then called "random access" to distinguish them from the memories where contents can only be accessed in a fixed order. The term is used today forvolatile random-accesssemiconductor memories.)

Android Open Source Project

Android debug bridge (Android specific)

Compatibility Test Suite (Android specific) or Clear to send (in UART context)

Vendor Test Suite (Android specific)

<span id="page-20-0"></span>ST in-circuit debugger and programmer for the STM8 and STM32 microcontroller families (See [ST-LINK](#page-21-1) for more details)

### Permission error

*Stable: 31.01.2020 - 13:04 / Revision: 31.01.2020 - 13:02*

You do not have permission to read this page, for the following reason:

The action "Read pages" for the draft version of this page is only available for the groups ST\_editors, ST\_readers, Selected\_editors, sysop, reviewer

### <span id="page-20-1"></span>Permission error

*Stable: 21.02.2020 - 10:10 / Revision: 20.02.2020 - 10:16*

You do not have permission to read this page, for the following reason:

The action "Read pages" for the draft version of this page is only available for the groups ST\_editors, ST\_readers, Selected\_editors, sysop, reviewer

### <span id="page-20-2"></span>Permission error

*Stable: 21.02.2020 - 08:22 / Revision: 05.02.2020 - 15:02*

You do not have permission to read this page, for the following reason:

The action "Read pages" for the draft version of this page is only available for the groups ST\_editors, ST\_readers, Selected\_editors, sysop, reviewer

### <span id="page-20-3"></span>Permission error

You do not have permission to edit this page, for the following reason:

The action you have requested is limited to users in one of the groups: [Administrators](https://wiki.st.com/stm32mpu/index.php?title=Project:Administrators&action=view), [Editors](https://wiki.st.com/stm32mpu/index.php?title=Project:Editor&action=view), [Reviewers](https://wiki.st.com/stm32mpu/index.php?title=Project:Reviewer&action=view), Selected\_editors, ST\_editors.

### <span id="page-20-4"></span>Permission error

You do not have permission to edit this page, for the following reason:

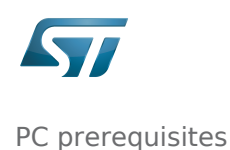

The action you have requested is limited to users in one of the groups: [Administrators](https://wiki.st.com/stm32mpu/index.php?title=Project:Administrators&action=view), [Editors](https://wiki.st.com/stm32mpu/index.php?title=Project:Editor&action=view), [Reviewers](https://wiki.st.com/stm32mpu/index.php?title=Project:Reviewer&action=view), Selected\_editors, ST\_editors.

### <span id="page-21-0"></span>Permission error

*Stable: 26.09.2019 - 14:30 / Revision: 26.09.2019 - 12:48*

You do not have permission to read this page, for the following reason:

The action "Read pages" for the draft version of this page is only available for the groups ST\_editors, ST\_readers, Selected\_editors, sysop, reviewer

### <span id="page-21-1"></span>Permission error

*Stable: 20.12.2019 - 15:12 / Revision: 12.12.2019 - 12:53*

You do not have permission to read this page, for the following reason:

The action "Read pages" for the draft version of this page is only available for the groups ST\_editors, ST\_readers, Selected\_editors, sysop, reviewer